## 大学生创新创业训练计划项目管理平台使 用说明(学生用户)

2022 年 11 月 20 日

一、流程介绍

大学生创新创业训练计划项目管理平台,可以将在校学生提交 的创新创业项目进行管理统计,学生在该流程中主要担任前期项目 的申报、中期检查表的填写,项目信息变更申请、中期项目检查表 的填写、项目整改书的填写、项目结题成果填写等。

二、系统操作

系统网址为: http://172.25.25.88

必须连接校园网才可以登陆系统,在学校需要连接校内网,校 外需要连接 VPN,此举措是为了保护用户的数据安全。

1、密码说明:

账号为学生学号,系统默认密码为:学号+@,如学号为 20222022,则密码为 20222022@;另外,为了保护用户隐私安全, 系统要求第一次登录成功后必须修改密码,目密码需要为字母、数 字、特殊符号组合。

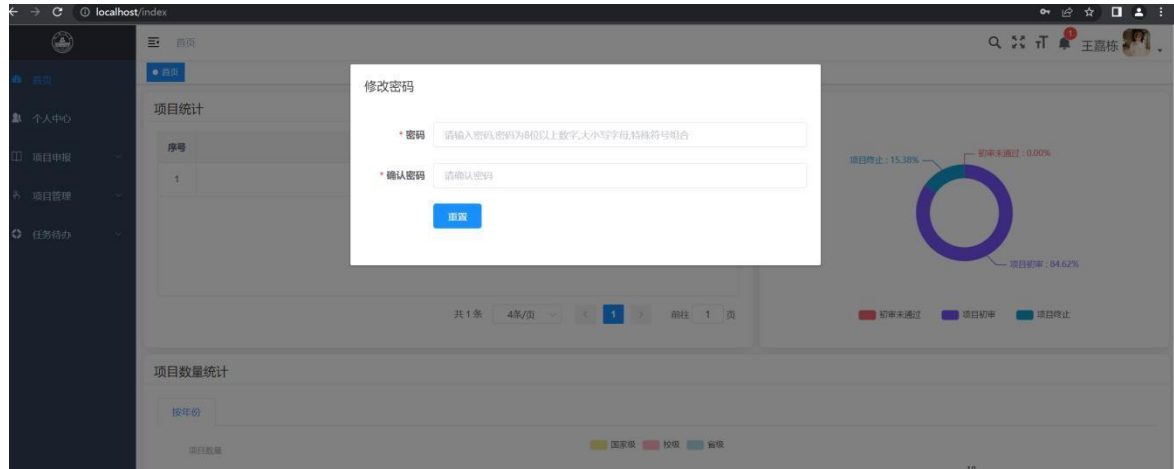

温馨提醒:除项目初期申报除外,其余操作基本都可以在左侧 菜单栏中的"任务待办"--"当前待办"中找到。

密码重置:

如果修改密码之后,忘记密码,可找自己所在学院管理员重置 密码!!!

2、学生进行项目申报。具体操作图下:(菜单栏中的项目申报)

注:需要由项目负责人登录系统进行项目申报。项目成员不需 要项目申报。换言之,谁登录账号申报项目,谁就是项目的负责人。

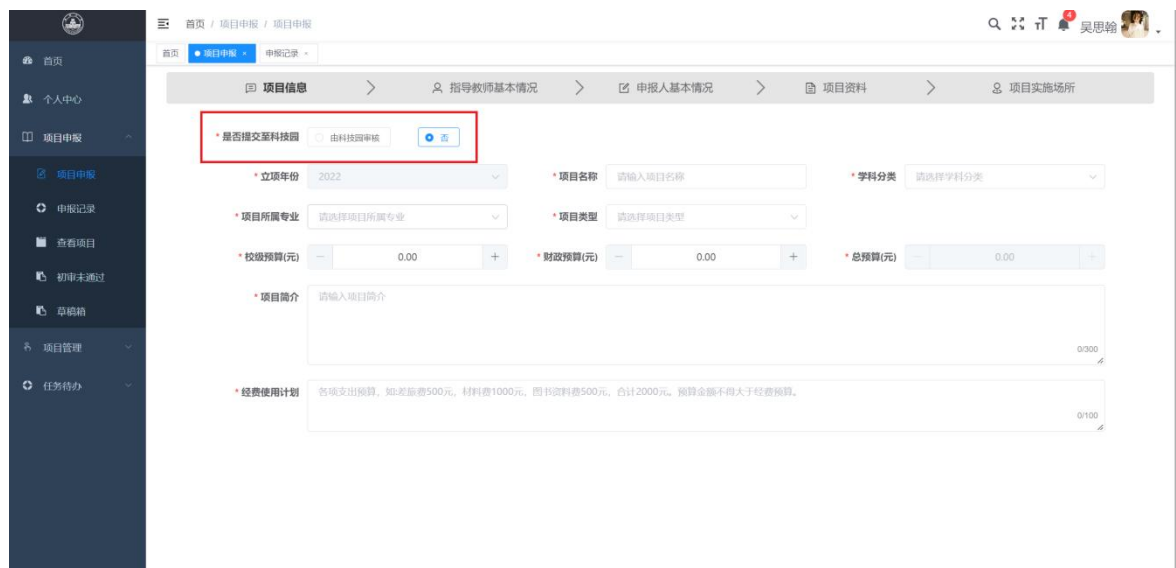

需要注意: 在上图中,用红色框选中的部分,在此处可以选择 是否将所申报的项目提交到科技园,若选择是,申报的项目将提交 到科技园,将由科技园的负责人进行审批。选择否,申报的项目将 提交到自己所属学院管理员的账号下,将由学院管理员进行审批。

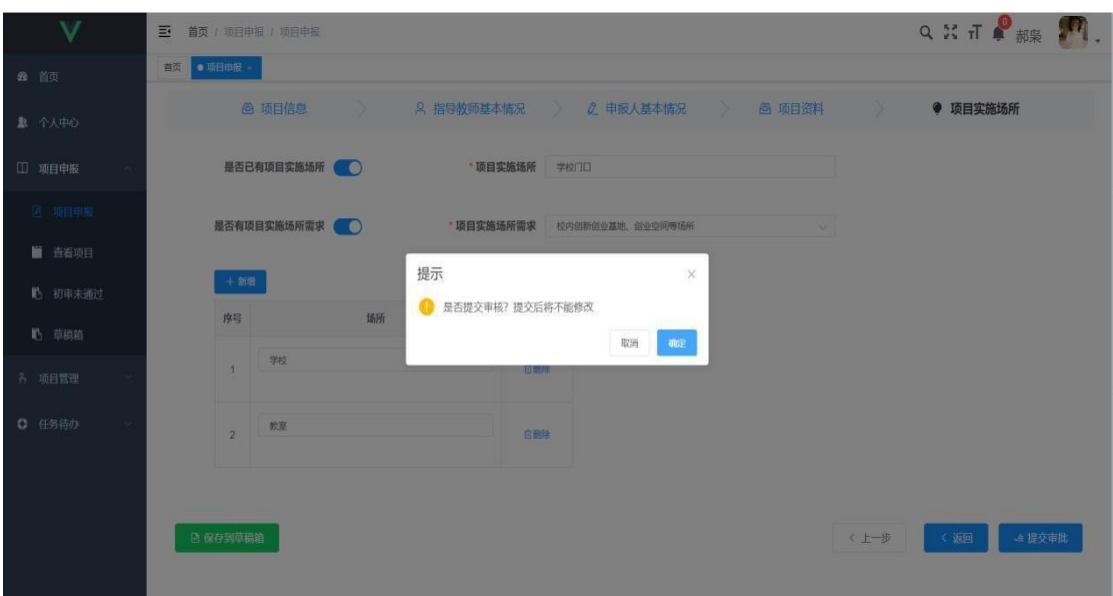

注:申报过程中可随时将项目存入草稿箱。下次可在草稿箱中 找到上次保存的项目,继续进行申报。

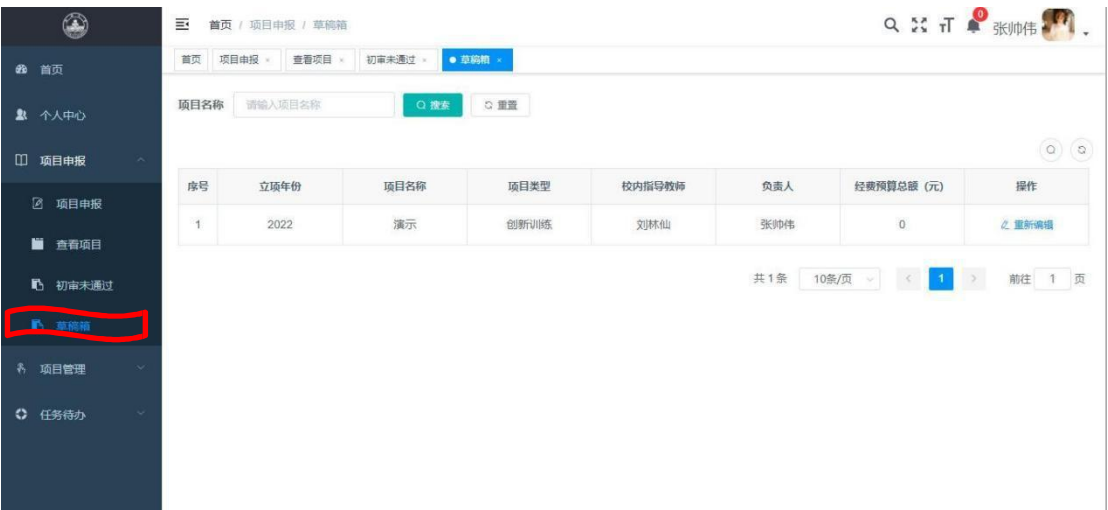

学生申报的项目如果未通过,则会显示在初审未通过列表中。

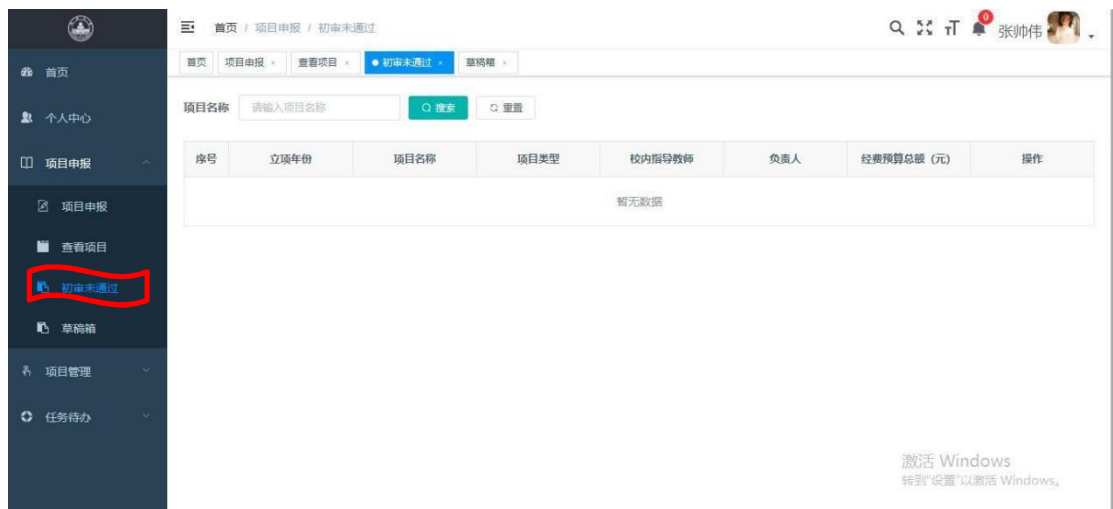

申报完成后,可以选择导出申报表,申报表的内容即为申报过 程填写的文字信息,导出后可打印纸质文件,方便线下操作,具体 是否需要导出需要结合具体情况选择。

导出功能说明:学生申报完成后,可自行导出格式为 word 的 申报表,如图所示:申报记录-勾选项目,点击项目信息,即可导 出项目申报表。

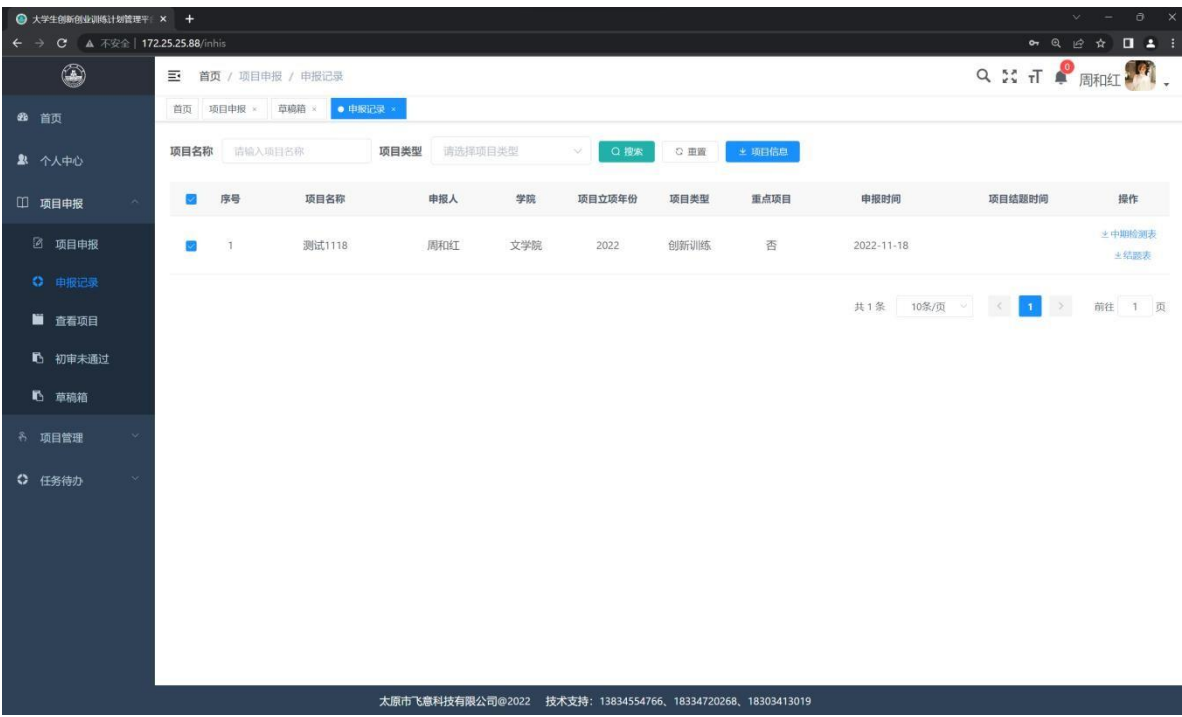

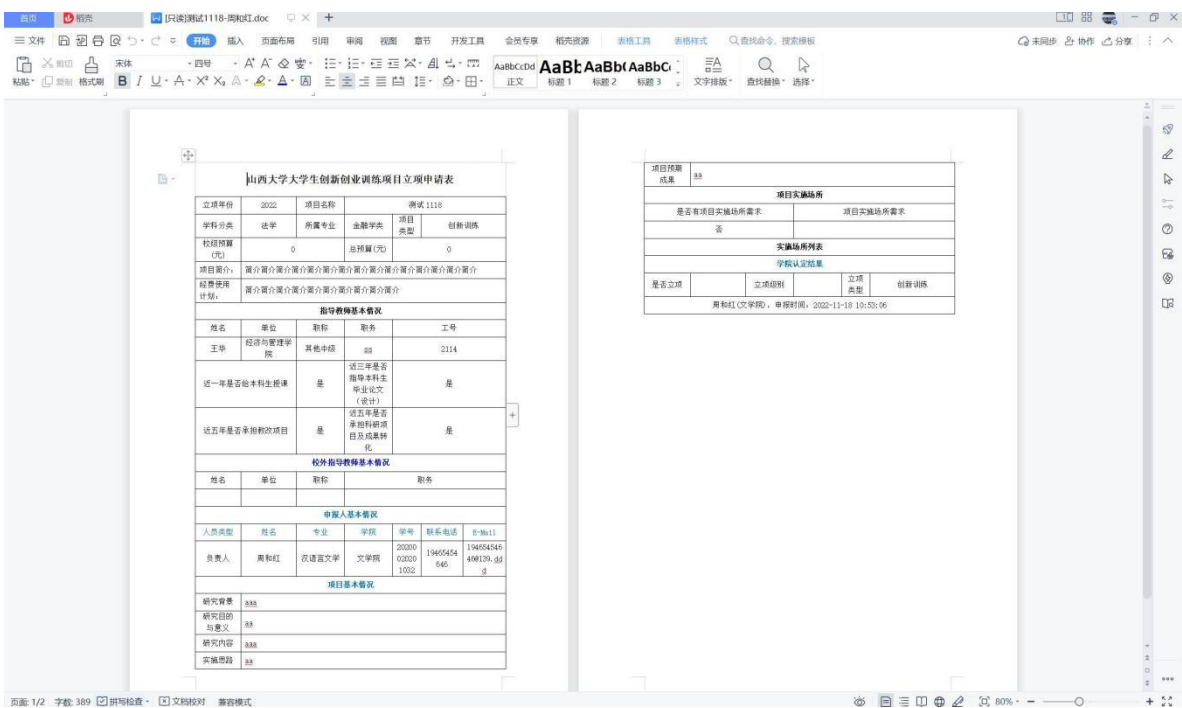

注:申报完成后,导出的 word 中可能有些字段为空白,比如: 是否立项、是否重点等,等待项目审批通过或者立项完成(中期检 查开始前),确定是否为重点项目之后,对应的字段就会自动填写。 所以,可根据实际情况,选择合适的时间导出申报表,方便线下操 作。

3、学生中期检查表的填写(前景提要:申报的项目审核通过 学院或教务处审核,且教务处管理员已开启中期检查流程,之后会 进入到中期检查表的填写)

先填写中期检查表: 左侧菜单栏中"任务待办"-"当前待办" 中找到需要填写中期检查表的项目,点击进行填写(其中带\*的为 必传附件)。

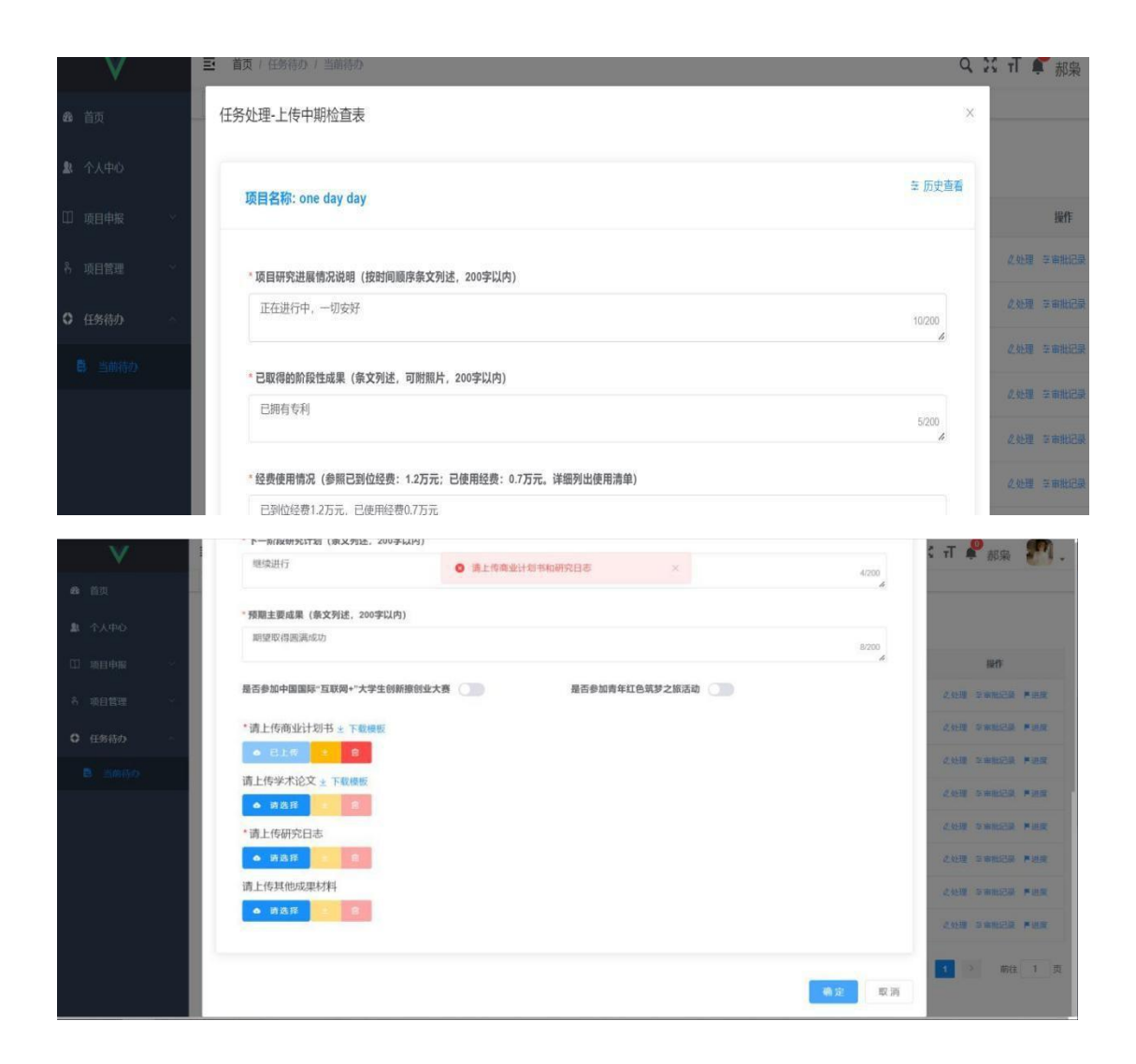

中期检查表填写完成后,可以选择导出中期检查表,可以方便 线下操作,具体视实际情况而定。

4、中期检查表填写完成之后,那么可以选择项目成员变更、 项目名称变更、项目延期、项目终止:(前景提要:此操作只在项 目进行过程中需要进行项目信息变更时候进行,可根据实际情况选 择一种或者多种进行变更申请)

注:只有校级项目允许新增成员学生在当前代办中选择需要操 作的类型。

| V             | 巨 | 首页 / 任务待办 / 当前待办           |          | QXTP                 |         |                     |                         |
|---------------|---|----------------------------|----------|----------------------|---------|---------------------|-------------------------|
| 40 首页         |   | 任务处理-中期检查                  |          |                      |         | $\times$            |                         |
| 皇 个人中心        |   | 项目名称: 大创项目                 |          |                      |         | <b>三历史查看</b>        |                         |
| [1] 项目申报      |   |                            |          |                      | 提作      |                     |                         |
| 名 項目管理        |   | * 请选择操作: 中期检查              |          | <b>2处理 至审批记录 其进度</b> |         |                     |                         |
| ◎ 任务待办        |   |                            |          |                      |         |                     | 2处理 至市批记以 <b>ド</b> 出度   |
| <b>B</b> 当前待办 |   |                            |          |                      |         |                     | ◎ 外理 三市批记录 芦油度          |
|               |   |                            |          |                      |         | 取消<br>确定            | CANI 至市批记录 岸进度          |
|               |   | 飞天小神女<br>5                 | 音        | 文字符                  | 中期检查    | 2022-03-18 14 37 54 | 之处理 三审批记录 芦进度           |
|               |   | 6<br>one day day           | 香        | 文字院                  | 上传中期检查表 | 2022-03-22 13:49:48 | 之处理 辛审批记录 芦进度           |
|               |   | 2022章鱼小丸子<br>$\mathcal{T}$ | 县        | 文字院                  | 项目成员变更  | 2022-03-22 14:00:53 | <b>2处理 车审批记录 声进度</b>    |
|               |   | 大创项目<br>$-8$               | . .<br>景 | 文字院                  | 中期绘画    | 2022-03-29 15:20:45 | 2.处理 至审批记录 芦进度          |
|               |   |                            |          |                      |         | 共8条 10条/页 / 1       | $\rightarrow$<br>前往 1 页 |

学生填写项目成员表(任务待办-当前待办)

|               | $\equiv$ |    | 首页 / 任务待办 / 当前待办                |    |    |           |               |           |          |                     | Q X T 单 那果    |                      |               |
|---------------|----------|----|---------------------------------|----|----|-----------|---------------|-----------|----------|---------------------|---------------|----------------------|---------------|
| 4 首页          |          |    | 任务处理-项目成员变更                     |    |    |           |               |           |          | ×                   |               |                      |               |
| 息 个人中心        |          |    | <b>三历史查看</b><br>项目名称: 2022章鱼小丸子 |    |    |           |               |           |          |                     |               |                      |               |
| □ 项目申报        |          |    |                                 |    |    |           |               |           |          |                     |               | 提作                   |               |
| 名 项目管理        |          | 序号 | 职称                              | 姓名 | 专业 | 学号        | 截止目前是否<br>有挂科 | 联系电话      | E-mail   | 操作                  |               | 久处理 三审批记录 声进度        |               |
| Q 任务待办        |          |    | 负责人                             | 徐啸 | 食品 | 201503100 | $\bullet$     | 130789485 | 123@163, |                     |               | 久处理 三审批记录 严语度        |               |
| <b>自</b> 当前待办 |          | 1  |                                 |    |    |           |               |           |          |                     |               | 之处理 车市出记录 产进度        |               |
|               |          |    |                                 |    |    |           |               |           |          |                     |               | 2处理 三审批记录 芦进度        |               |
|               |          |    |                                 |    |    |           |               |           |          | 确定<br>取消            |               | <b>2处理 生审批记录 严进度</b> |               |
|               |          | 6  | 2022章鱼小丸子                       |    | 是  | 文字詩       |               | 项目成员变更    |          | 2022-03-22 14:00:53 |               | 2处理 三甲狀记录 严迫度        |               |
|               |          | T  | 大创项目                            |    | 是  | 文学院       |               | 中期检查      |          | 2022-03-29 15:20:45 |               | <b>必处理 幸审批记录 严进度</b> |               |
|               |          |    |                                 |    |    |           |               |           |          | 共7条 10条/页 。         | $\mathcal{N}$ |                      | <b>前往 1 页</b> |
|               |          |    |                                 |    |    |           |               |           |          |                     |               |                      |               |
|               |          |    |                                 |    |    |           |               |           |          |                     |               |                      |               |

学生填写项目题目变更(任务待办-当前待办)

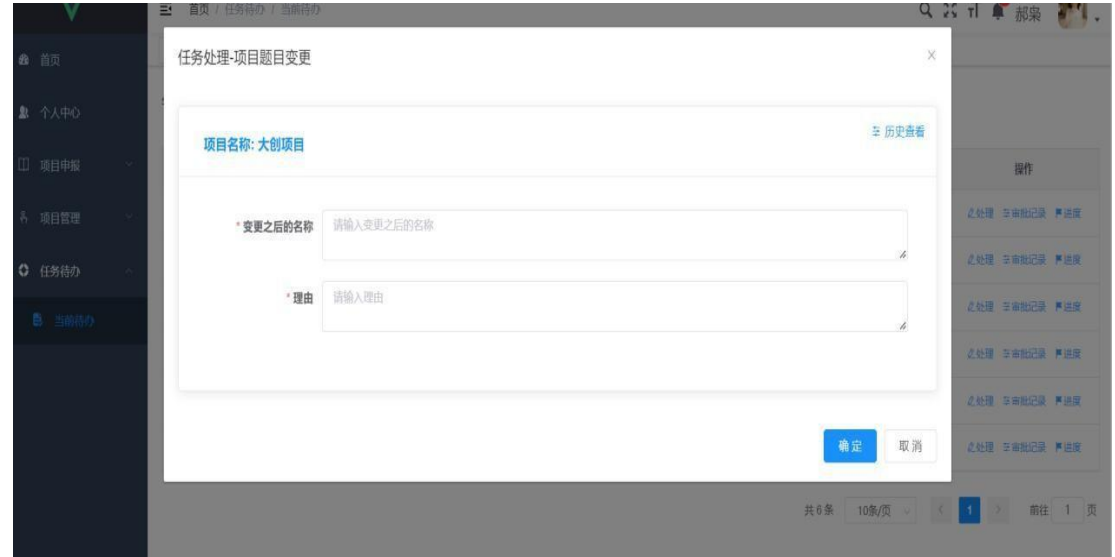

注:项目延期和项目终止也在"任务待办"一"当前待办"中 として しょうかん しゅうしょう しんじょう しんしゃく しゅうしょく しゅうしょく しゅうしゅう しゅうしゅう しゅうしゅう しゅうしゅう しゅうしゅう しゅうしゅう

5、如果项目验收不通过,可以填写项目整改计划书,在左侧 菜单栏"任务待办"一"当前待办"中。(此操作为非必须,在中 期检查表审核不通过的情况下需要执行该操作)。

6、登录学生账号填写项目验收信息表(前景提要:项目经中 期检查已经通过或者填写的项目整改书已通过审核,进入到验收阶 段)。

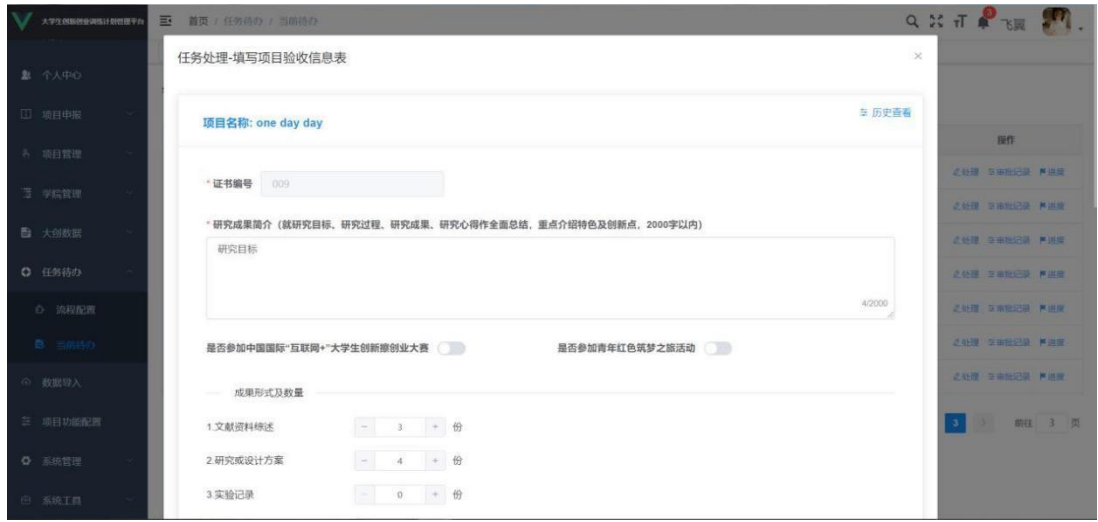

7、项目验收结束后,学生可登录系统,打印项目成果证书。 系统对证书下载次数有限制,默认下载次数为一人可下载一次。下 载次数可由校级管理员设置。

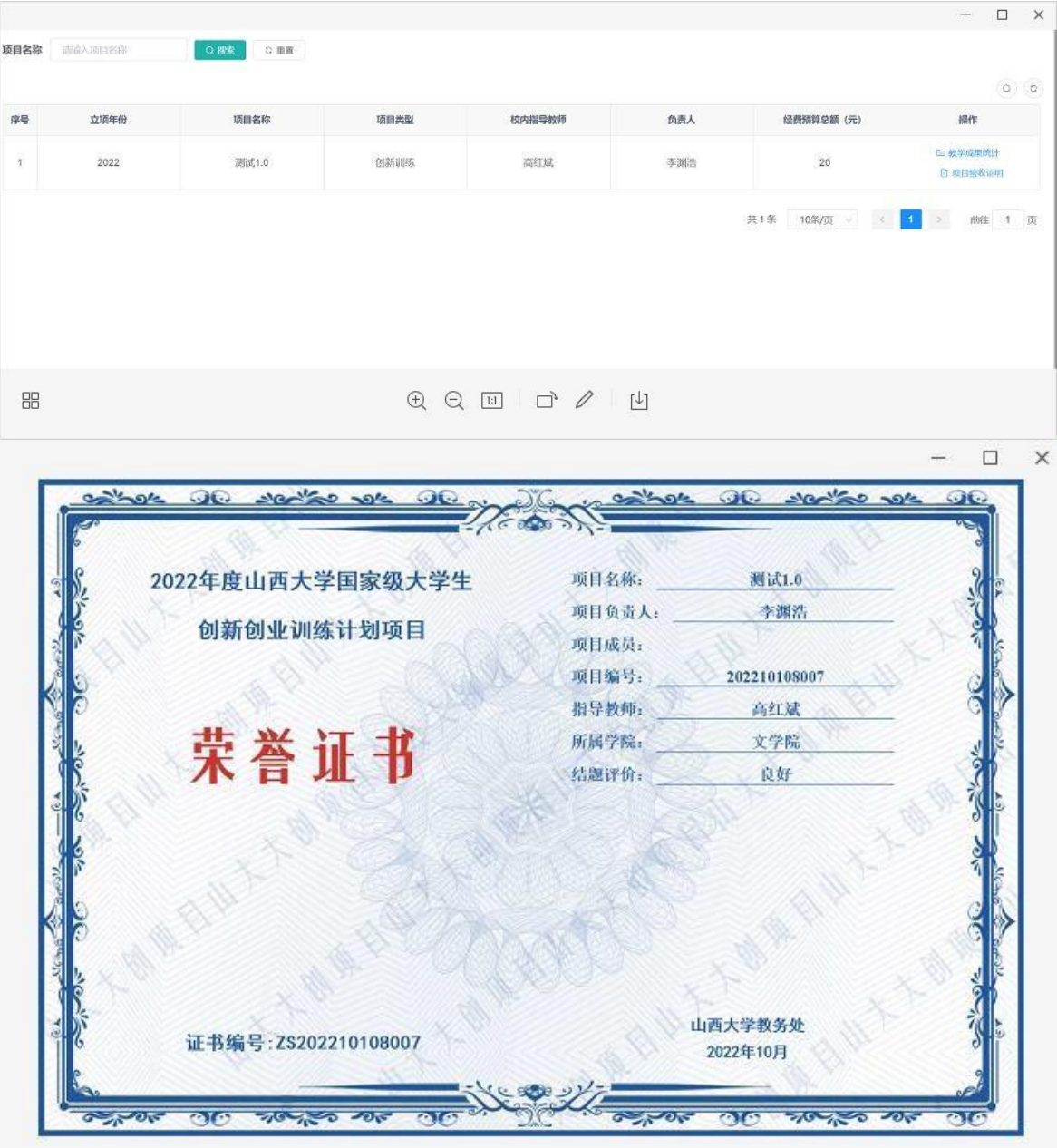